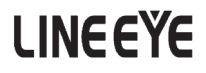

# Network tester for RFC-2544 LE-580FX-F2544 Users manual

The first edition

# Instruction

Thank you for your purchase of LE-580FX.

To use it correctly, you are advised to read and understand this instruction manual thoroughly. Keep this together with the warranty. If you encounter any problems, you will find helpful information in this manual.

## **NOTICE**

It is prohibited to reprint or duplicate any part of the whole of this instruction manual without prior permission from LINEEYE.

The content of this instruction manual and specifications of the products are subject to change without any notice.

This instruction manual has been designed and edited with great care to give you all necessary information. If you have any questions, feel free to direct your inquiries to LINEEYE.

LINEEYE makes no warranty or guarantee, either expressed or implied with respect to its quality, performance, merchantability, or fitness for a particular purpose. LINEEYE shall not be liable for direct, in-direct, special, incidental, or consequential damages resulting from any defect in the product. The warranty and remedies set forth above are exclusive and in lieu of all others.

### USER LIMITATION

This product has been developed for the purpose of using as an analyzer only.

When you use this product with the following devices that are required to function with a high degree of reliability, safety and accuracy, use it under considering the safe design of the system in order to maintain reliability and safety for that system;

\*Devices that are directly related to transportation such as airplanes, trains, cars etc.

\*Devices for crime prevention and disaster privension.

\*Each kind of safety devices and so on.

This product has not been developed for the use that needs exclusivey high reliability and safety:

aerospace apparatus, trunk communication apparatus, nuclear control apparatus, medical apparatus related with life maintenance etc. Therefore, do no use for those purposes.

> 2010 by LINEEYE CO.,LTD All rights reserved  $\text{Ver } 1.2010.3$

# Safety Information

## Read this first !!

This Safety Information includes the following important information in order to not only have you learn the right way to use the analyzer, but also prevent you from causing damage to people and property. Before using, please read the main contents after you understand the following symbols & marks.

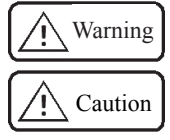

Should the device be used without following these symbols, there is a possibility of accidents, such as a death or a serious injury, occurring.

Should the device be used without following these symbols, there is a possibility of accidents, such as a injury \*1, and material damage \*2 occurring.

- \*1 "Injury" indicates injury, burn and electric shock, or the like which does not require hospitalization or the extended hopital visit.
- \*2 "Material damage" indicates damage related to a house, a building, furniture, apparatus, livestock or a pet.

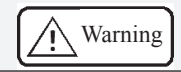

■ Do not disassemble, modify or repair analyzer.

 This may result in a injury, an electric shock, fire, explosion and/or a breakdown due to overheating.

- Stop using the analyzer immediately when smoke or smells emanate from itself. Continuous use may result in an electric shock, a burn and/ or fire.
- Keep the product away from water. Failure to do so may result in the heat generation, an electric shock and/or unit malfunction.
- Do not use deteriorated cables (damage etc.). This may result in the heat generation and fire.
- Do not use in the place which generates inflammable gas etc. This may result fire.

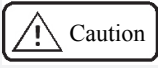

■ Do not use and keep this product in the following places:

a)The places exposed to the direct rays of the sun.

- b)The places with the humidity and temperature exceeding the tolerance level, and with a rapid temperature change.
- c)The places with much dust and moisture.
- d)The places near the objects which generate heat (the heater etc.).
- Using in these places may result unit malfunction and /or injury.

# Software License Agreement

LINEEYE CO., LTD (LINEEYE) grants you to use the software program and accompanying documents under terms of this license. And you are consenting to be bound by and are becoming a party to this agreement. To use the software, you need to agree to this license agreement.

#### 1. Copyright

LINEEYE holds the copyright on this software.

#### 2. Grant of License

LINEEYE grants you to use this software on only one computer by getting the software and agreeing this license agreement. Therefore, you shall not rent, lease and loan to a third party.

#### 3. Copy, Analysis, and Modification

This software shall not be reproduced, analyzed or modified in any form unless prescribed in the manual.

#### 4. Upgrade

This software may be upgraded without advance notice because of technical progress of hardware or software. LINEEYE provides software upgraded by payment specially. For upgrade, only licensed user can have upgrades.

#### 5. Exclusion of the warranty on the software

The software is provided "AS IS," you expressly acknowledge and agree that you use the software is at your own risk. LINEEYE makes no warranty, either expressed or implied with respect to its quality, performance merchantability, or fitness for a particular purpose. LINEEYE does not warrant that the functions contained in the software will meet your requirements, or that the operation of the software will be uninterrupted or correct.

#### 6. General

If any provision of the agreement is held invalid, such provision shall be removed from this license agreement.

#### 7. Support

LINEEYE supports functions, operation and only the problem on this software.

#### 8. Notice

Any matter not specified in this agreement will be governed by and constructed in accordance with copy right law and related laws.

#### LINEEYE CO., LTD.

# Contents

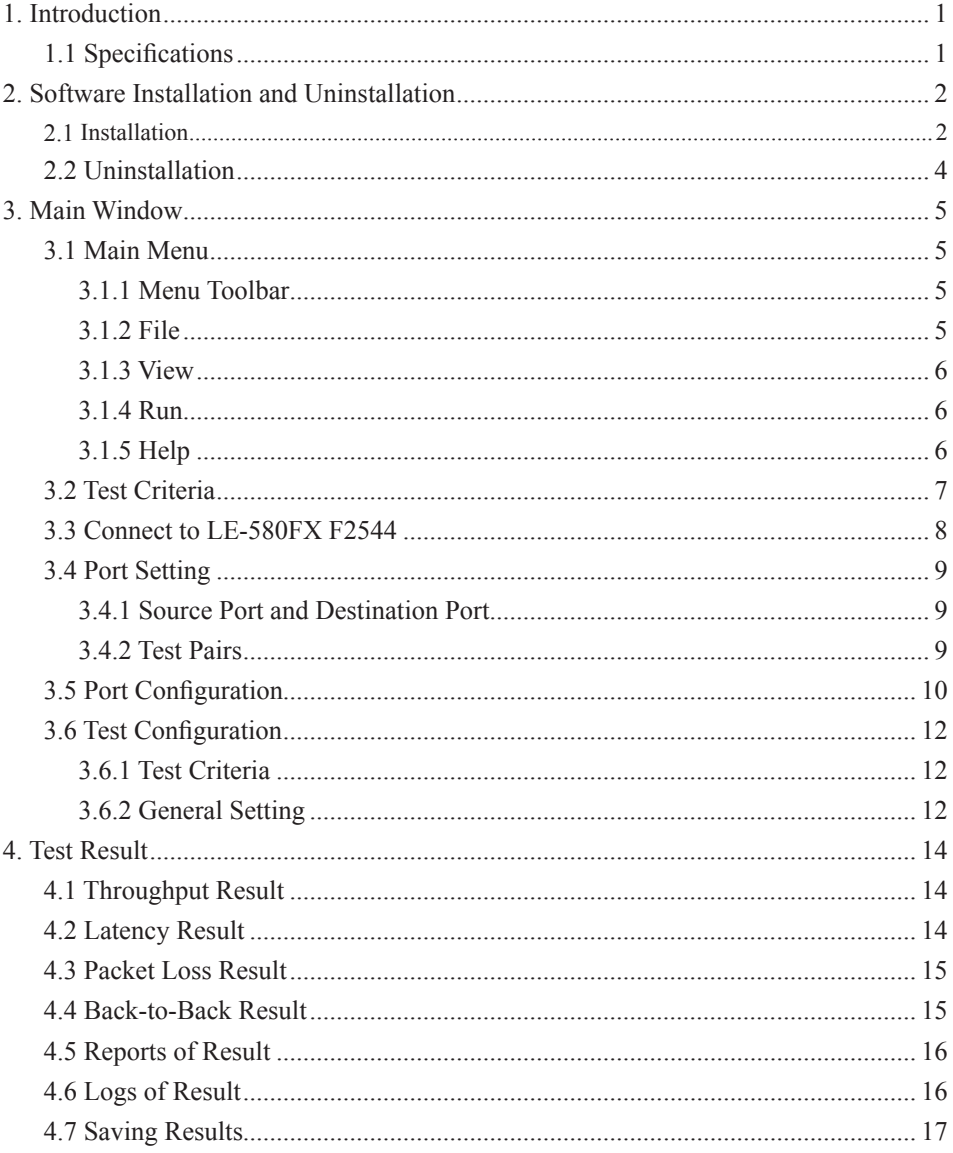

## <span id="page-6-0"></span>1. Introduction

LE-580FX F2544 is a user-friendly and automated test suite based on industry-standard RFC-2544 to generate and analyze the packets to evaluate the performances of Throughput, Latency, Packet Loss, and Back-to-Back of Ethernet switches or routers via LE-580FX device. The realtime display of test results and customized report forms provide an effective way to examine and organize the data for reports or records.

#### 1.1 Specifications

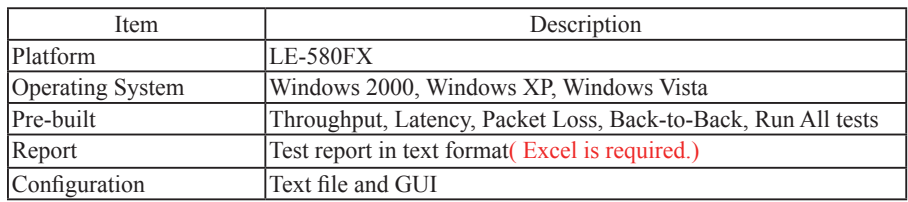

#### <Attention>

If the maesurement will not progress after stating with "Link error" thougth LAN cables are connected to LE-580FX device, it may be from eror between LE-580FX device and PC.

Please close LE580FX F2544, and connect LE-580FX device to PC with Y-cable again.

## <span id="page-7-0"></span>2. Software Installation and Uninstallation

#### 2.1 Installation

Double click LE-580FX F2544setup.exe.

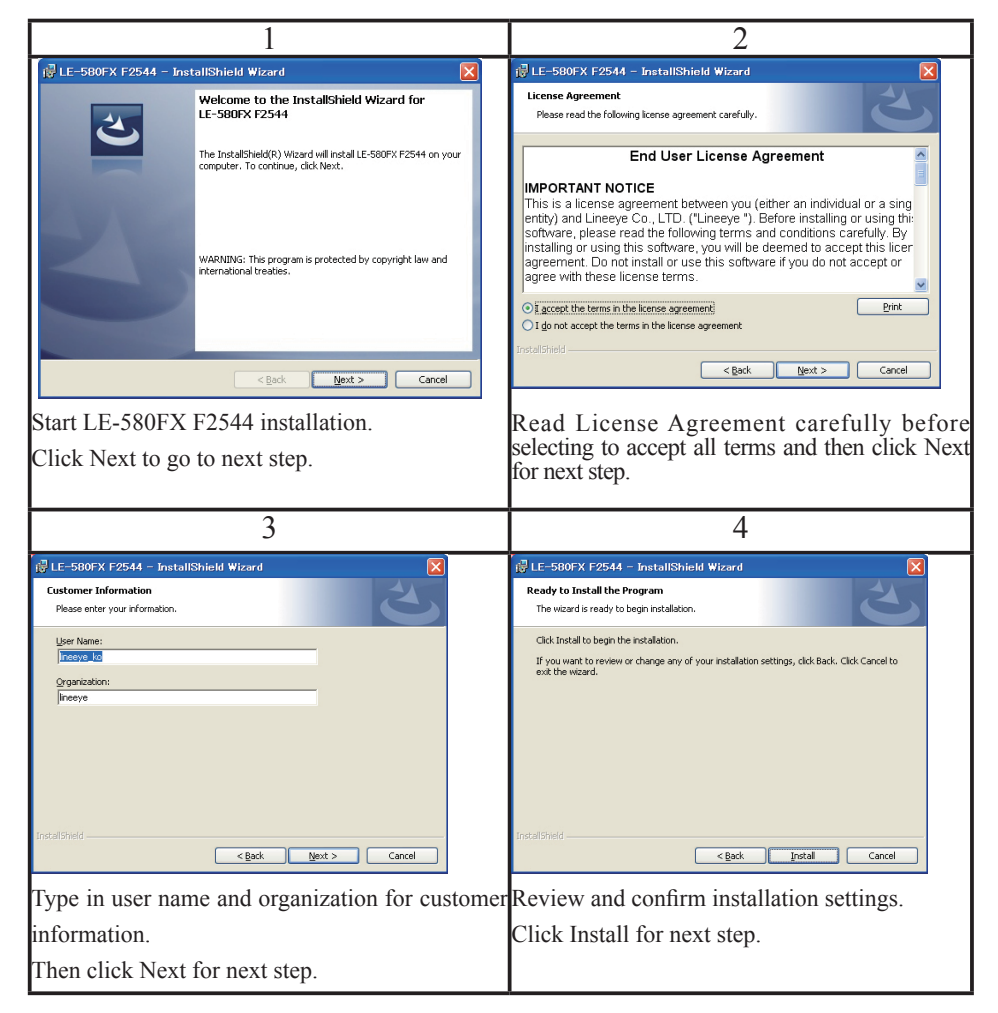

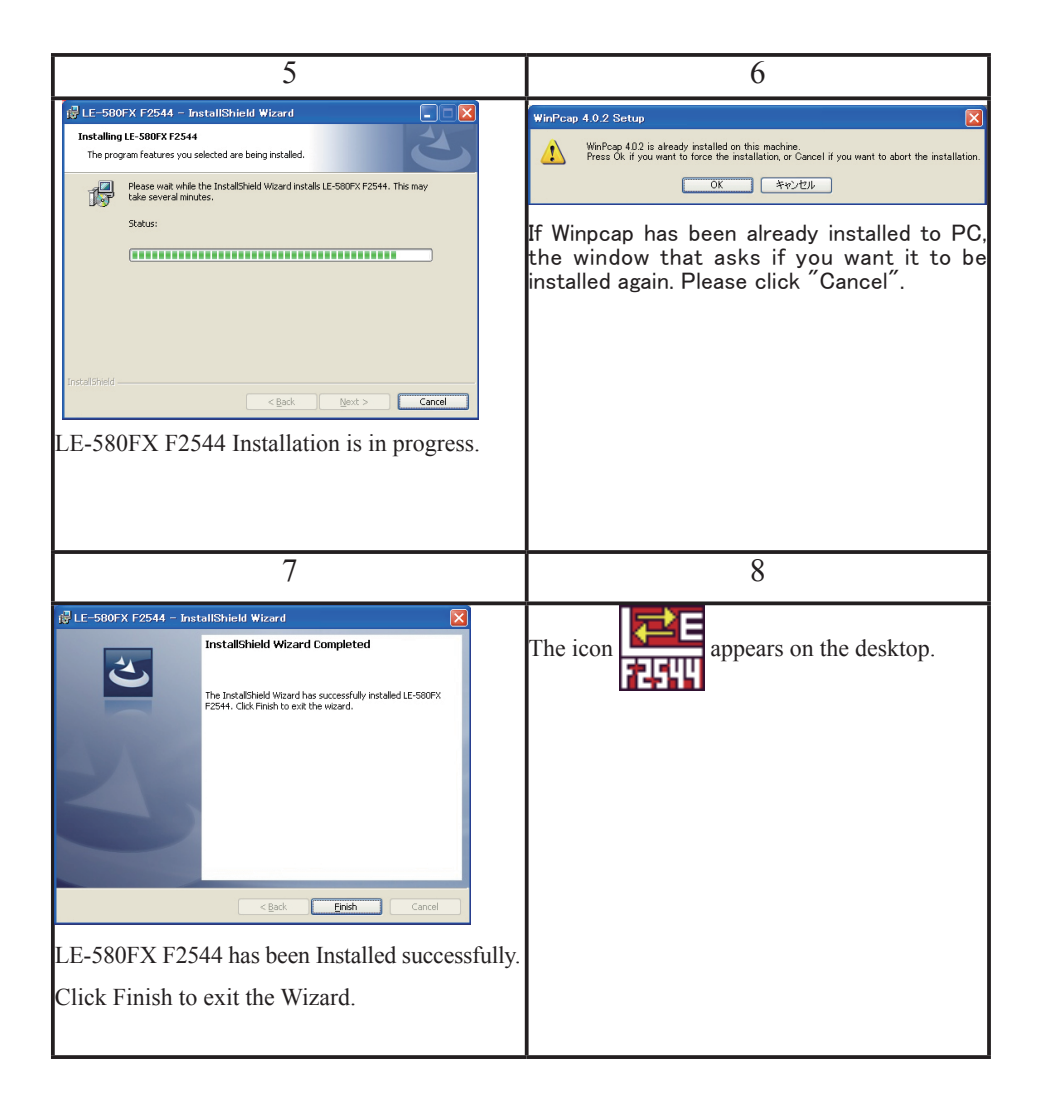

## <span id="page-9-0"></span>2.2 Uninstallation

If applications do not work properly, it may be necessary to uninstall the software. Or before updating a new version of the software, the previous version must be uninstalled first.

There are two ways to uninstall LE-580FX F2544: Start Menu or Control Panel.

• Start Menu: Click on Windows Start menu  $\rightarrow$  Programs  $\rightarrow$  Lineeye  $\rightarrow$  LE-580FX F2544  $\rightarrow$ Uninstall LE-580FX F2544.

• Control Panel: Activate the Control Panel  $\rightarrow$  Add/Remove Programs  $\rightarrow$  LE-580FX F2544  $\rightarrow$ Change/Remove.

# <span id="page-10-0"></span>3. Main Window

The main window of the user interface is illustrated below. The top-level menu includes the following major parts: File, View, Run and Help.

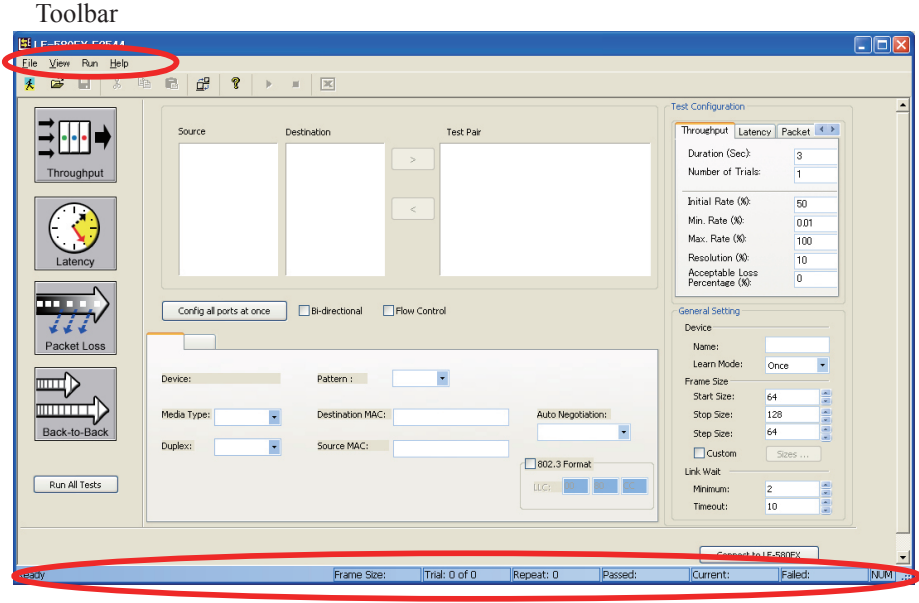

Status Bar

## 3.1 Main Menu

## 3.1.1 Menu Toolbar

The menu toolbar on the top includes four submenus(File, View, Run, File View Run Help Help).

### 3.1.2 File

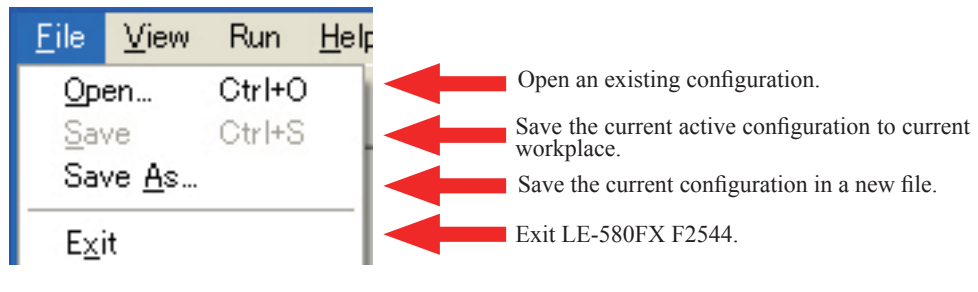

#### <span id="page-11-0"></span>3.1.3 View

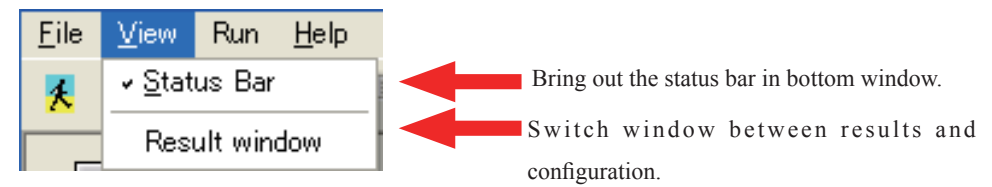

3.1.4 Run

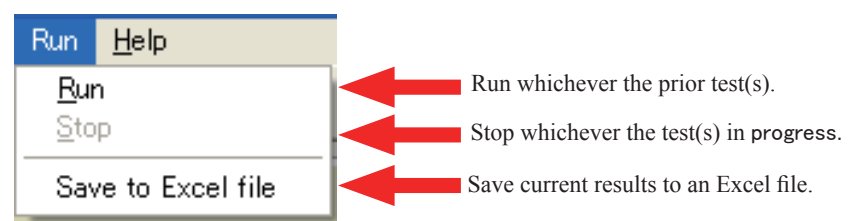

None of these functions without "Stop" could be available and activated after any test is run.

## 3.1.5 Help

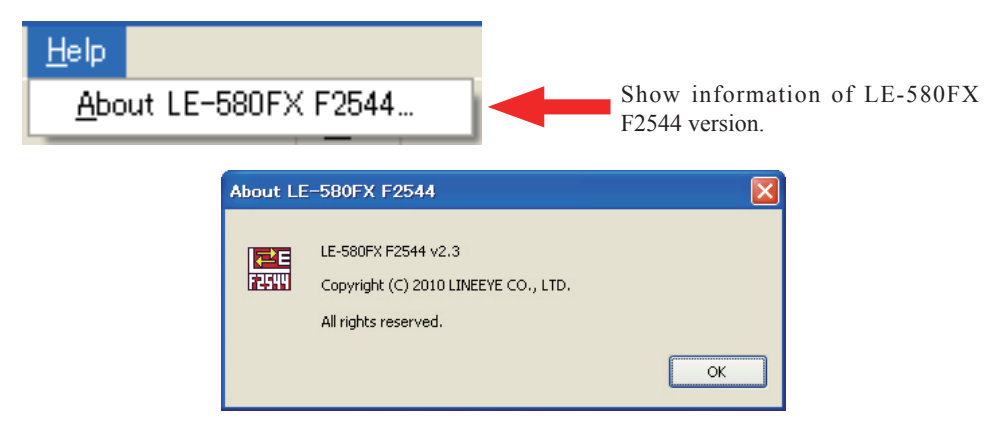

# <span id="page-12-0"></span>3.2 Test Criteria

The icon buttons on the left of the main window are described in the table below.

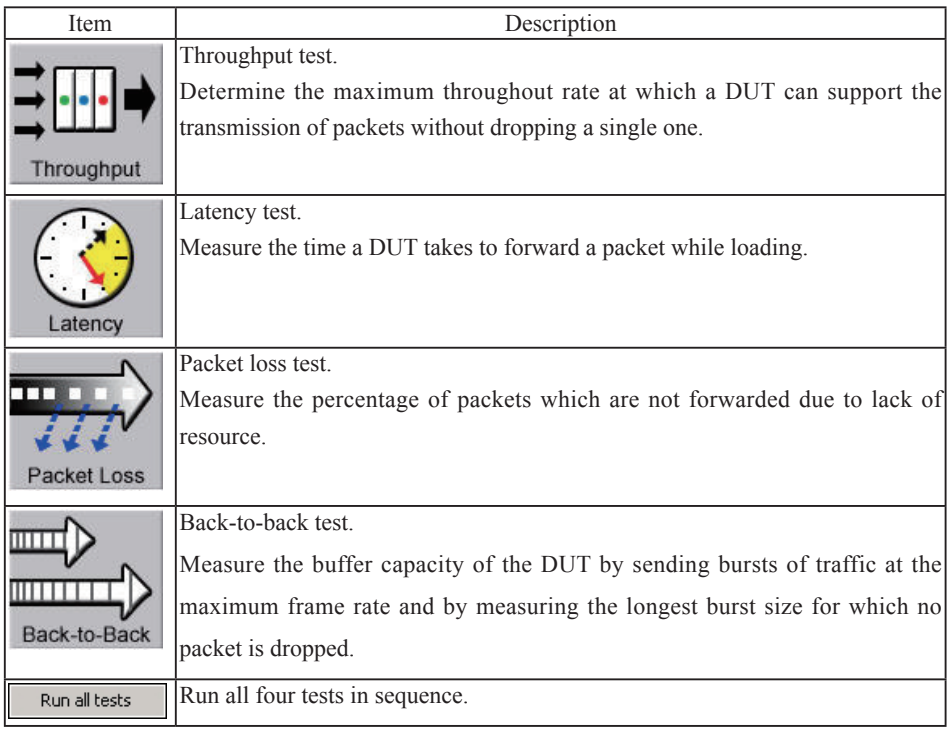

## <span id="page-13-0"></span>3.3 Connect to LE-580FX F2544

Click the **Connect to LE-580FX** button (at the lower right corner of the main window) to connect LE-580FX F2544 program to LE-580FX device to bring out all available ports to be tested.

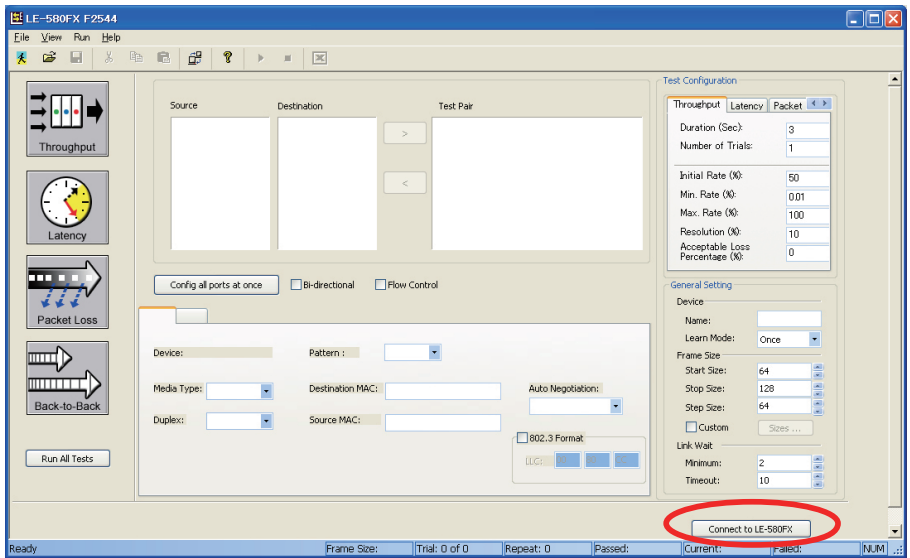

# <span id="page-14-0"></span>3.4 Port Setting

## 3.4.1 Source Port and Destination Port

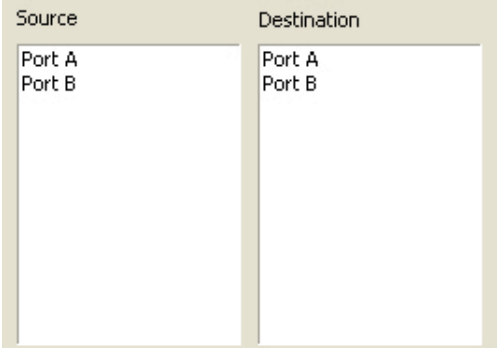

Click the port in each table to pick out the source and destination port and use arrow key  $\sim$ pair them off. Release the ports by using reverse arrow keys  $\sqrt{\frac{4}{5}}$ 

## 3.4.2 Test Pairs

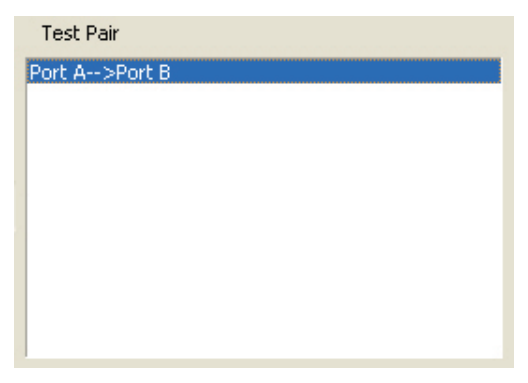

The table in Test Pairs shows which pairs are chosen to be tested in order.

## <span id="page-15-0"></span>3.5 Port Configuration

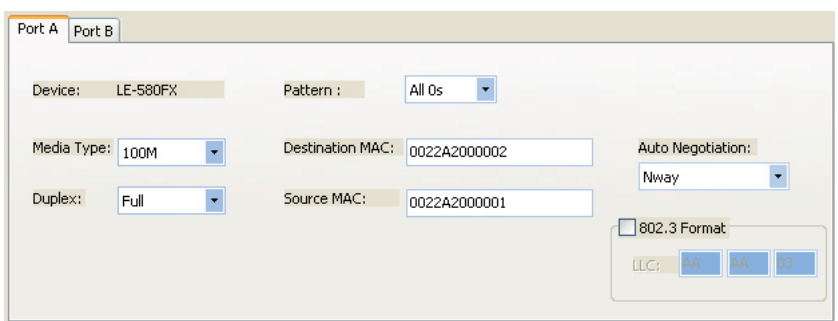

Set up the port configuration details for the test pairs by clicking 2 tabs first, including media type, duplex mode, protocol, destination and source MAC addresses and so on.

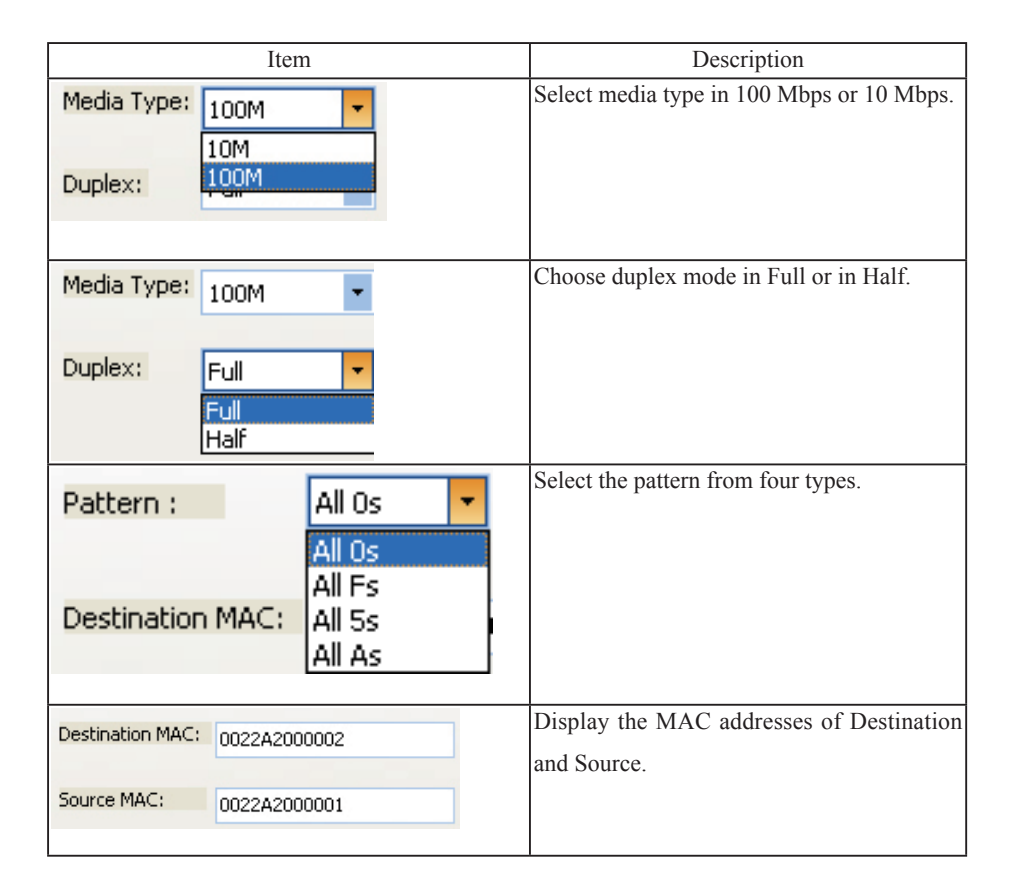

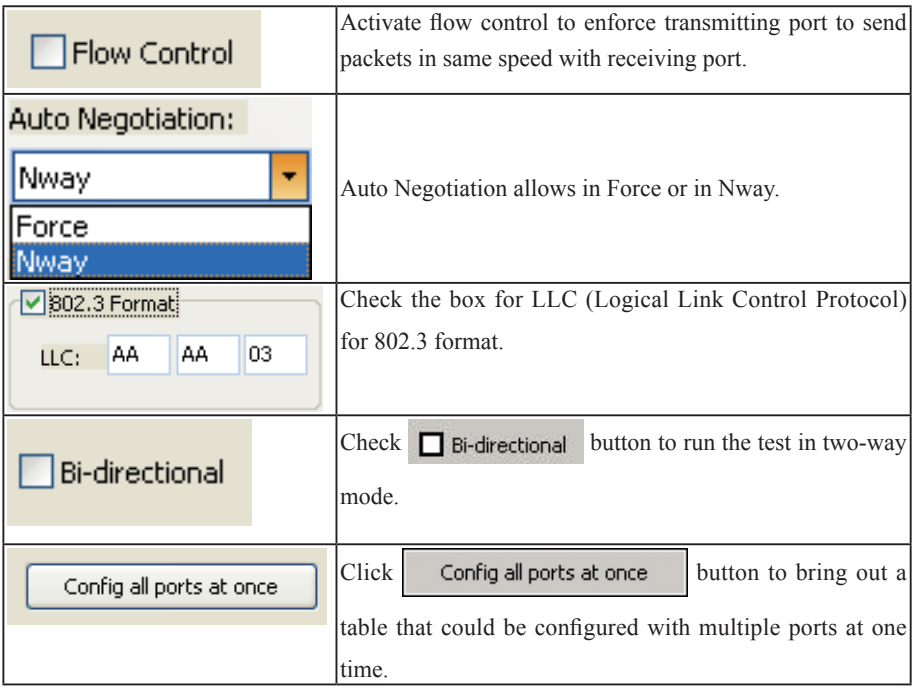

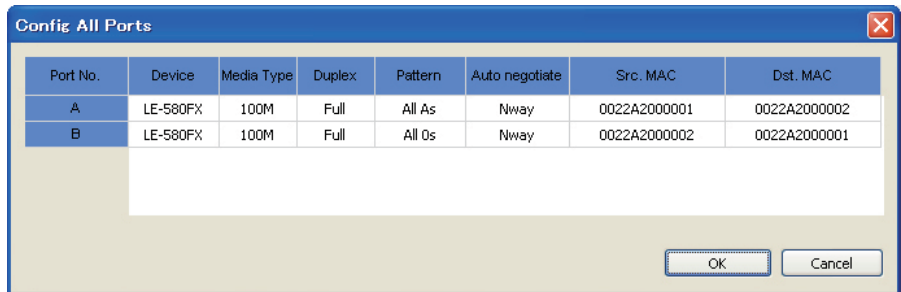

## <span id="page-17-0"></span>3.6 Test Configuration 3.6.1 Test Criteria

Edit test configuration through the dialogue. Select the tab of any four standard tests and edit the required numbers for the columns.

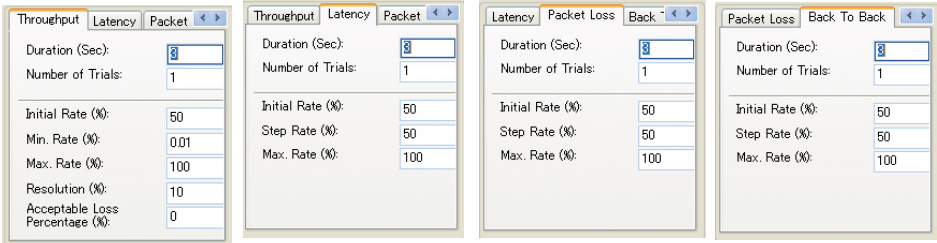

## 3.6.2 General Setting

The test is set from DIALOG in the right side of the main menu.

Choose the tab of 4 kinds of standard tests, then input the value in the frame.

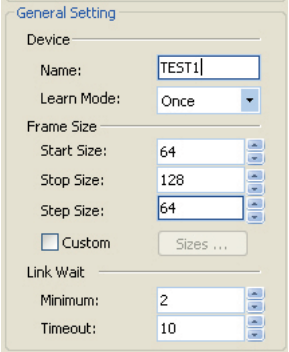

"Device":

In "Name", input the test name to be displayed at the test report.

In "Learn mode",this dialogue determines Learning Mode and the times of retry. Learning Mode enables the DUT to build an address table based on received frames from resource address. Scroll down the column of Learning Mode to choose from Never, Once or Every Trial for the switch learning mode. Select Never to send packets without learning MAC addresses. Select Once to run frames only one time for MAC addresses when testing.

"Frame size":

"Start Size" is the size of packets to start the test with , "Stop Size" is the size of packets to stop the test with, and "Step Size" is to define the interval.

#### "Link wait":

"Minimun" is the time to wait for the link being established. "Timeout" is the maximum time to wait for deciding the timeout.

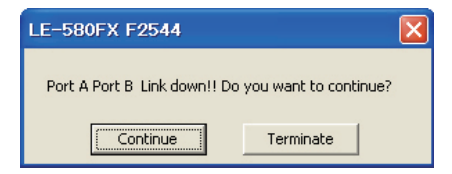

The link error display comes out, when the link has not been established, even if the timeout decision time passes.Choose whether you continue the test.

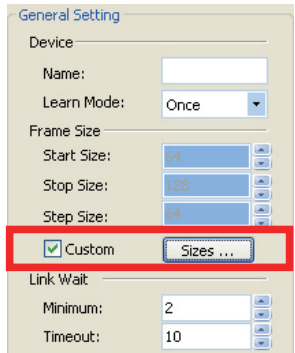

Sizes ... Check the box of "Custom" and invoke the button to customize the frame size, initial rate with minimum and maximum percentages, resolution percentage,and acceptable loss percentage in each test.

You can set values below for each test.

Frame Sizes(bytes), Initial Rate(%), Min Rate(%), Max Rate(%), Resolution(%), Acceptable Loss  $(\% )$ .

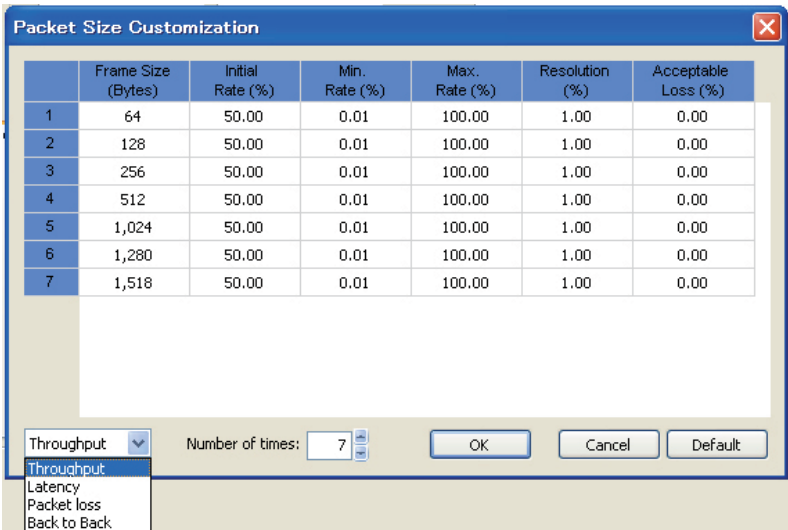

In the tables, 4 test criteria (shown on the lower left corner of each table) can be edited with individual test items via Custom for sizes.

# <span id="page-19-0"></span>4. Test Result

Test results are presented in 4 separate test categories, 1 report and 1 log forms. There are differences, between tests with general settings and the ones with customized packet sizes, which can be illustrated below.

# 4.1 Throughput Result

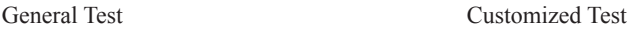

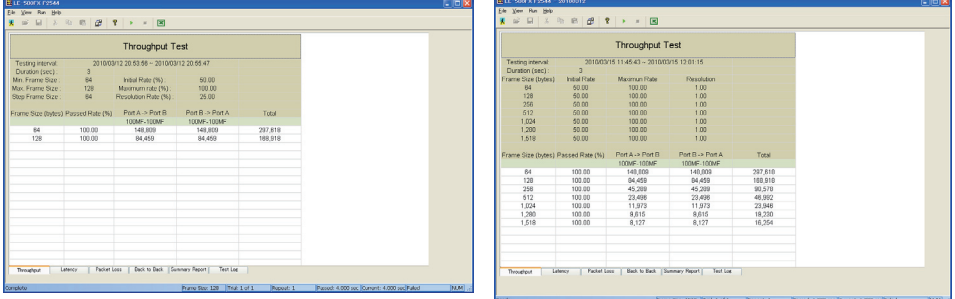

The duration time, packet length, transmission rate can all be customized to meet with the desired condition.

# 4.2 Latency Result

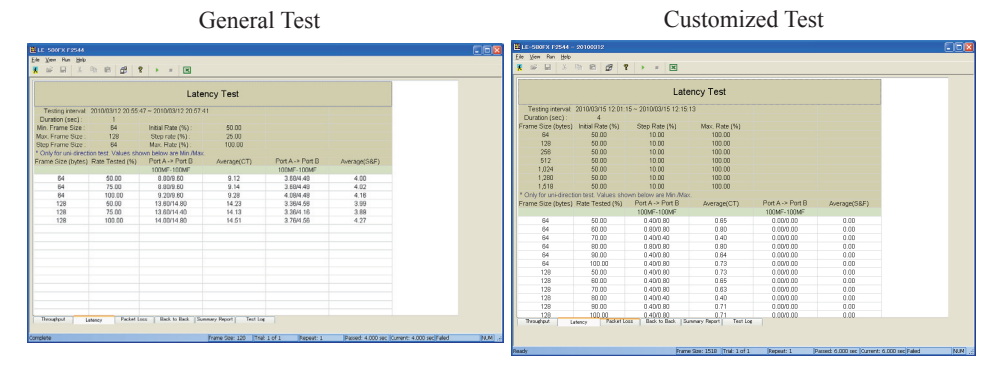

The load generated can be customized in accordance with different packet length and last for a specified period of time.

## <span id="page-20-0"></span>4.3 Packet Loss Result

#### General Test Customized Test

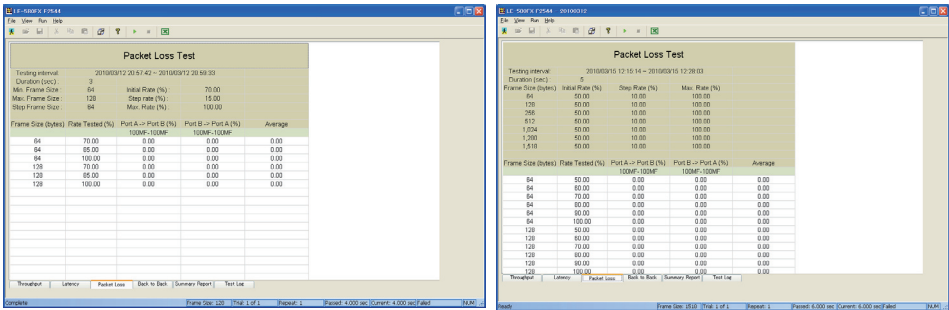

The loading and the duration time can be customized to simulate scenario. Therefore, this provides a distinct perspective of the performance limits of the DUT in different loading environments.

## 4.4 Back-to-Back Result

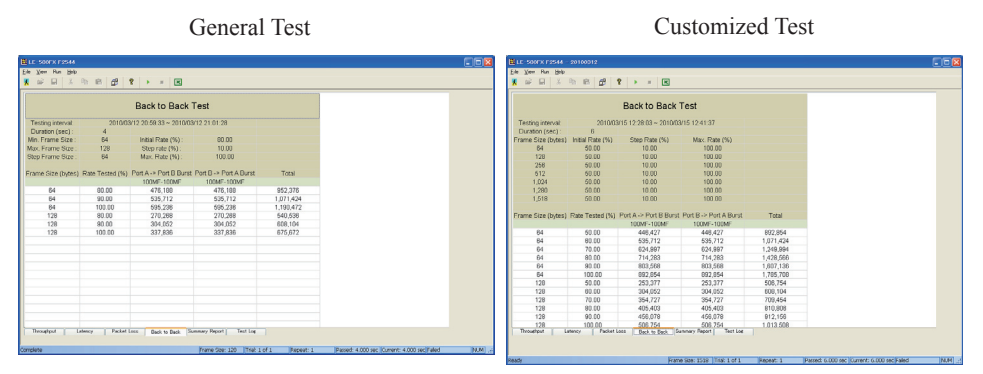

For each packet length specified in test setting, the test is automatically repeated to provide an accurate perception of the buffer capacity of the DUT under different conditions.

## <span id="page-21-0"></span>4.5 Reports of Result

General Test Customized Test

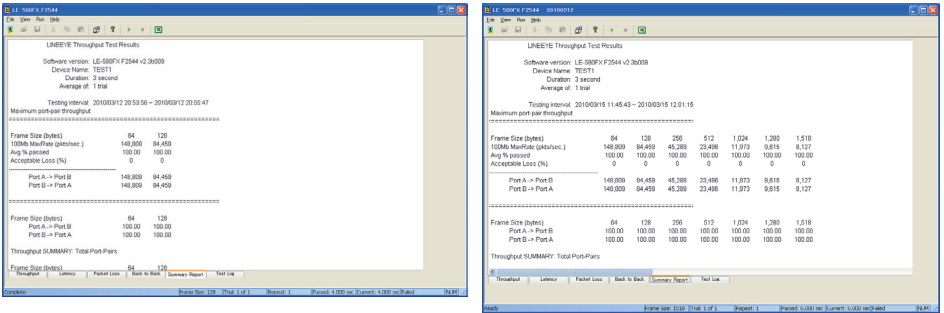

Reports of test results displays every test criteria value in this window, can see each test frames set parameter and total result value.

# 4.6 Logs of Result

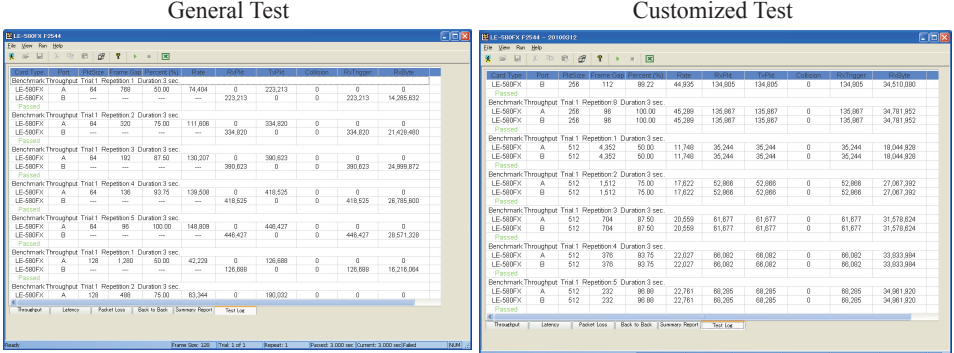

Logs list detailed operation records by each test item in port pairs.

The screen will shift to whichever test in progress. Click on  $\|\bullet\|$  icon to stop the rest of test(s).

The status bar says "Complete" after running all tests as request(and says "Ready" after being changed to the cofiguration window"). Use the tabs in the bottom window to view and read any test results, reports or logs.

## <span id="page-22-0"></span>4.7 Saving Results

A popup window will appear, after clicking on  $\left|\mathcal{S}\right|$  icon to go back to configuration window (mail

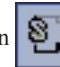

window), to inquire whether to save the result.

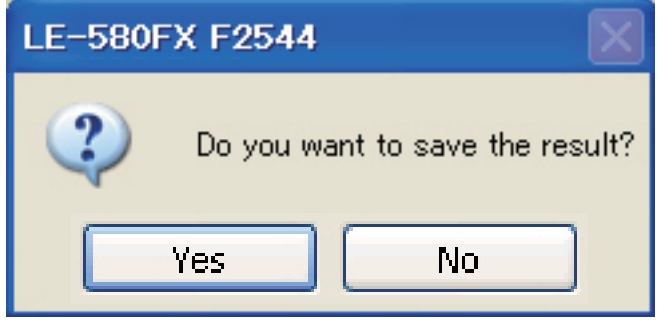

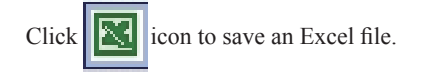

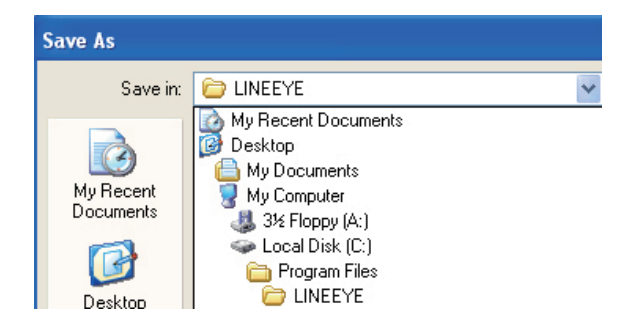

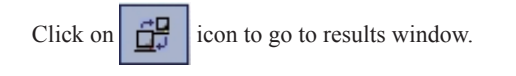

# **LINEEYE**

Head Office/Sales Office : Marufuku Bldg 5F, 39-1 Karahashi Nishihiragaki-cho, Minami-ku, Kyoto, 601-8468 Phone : 81-75-693-0161 Fax : 81-75-693-0163 Technical Center : 8-49 Kouen-cho, Nagahama, Shiga, 526-0065 Phone : 81-749-63-7762 FAX: 81-749-63-4489

URL http://www.lineeye.com Email: info@lineeye.co.jp

M-1AF2544E/LE